## **MF271dn** 在 **macOS** 透過有線 **LAN** 連線連接印表機之驅動程式步驟 **Driver installation procedure for MF271dn in macOS via LAN**

# 以下步驟及畫面僅供參考,實際操作畫面可能因裝置型號、系統或軟件版本而有所不同。

**The following steps and screens are for reference only, and the actual operation screens may vary depending on the device model, system, or software version.**

先將打印機連接到網路,詳細可參考以下步驟 Connect printer to network first, please refer to following procedure

- 1. 開啟印表機 Turn on the printer
- 2. 使用區域網路纜線將本機連接到路由器,推入接頭,直至聽到喀嗒聲 Connect the machine to router by using a LAN cable, push the connector in until it clicks into place

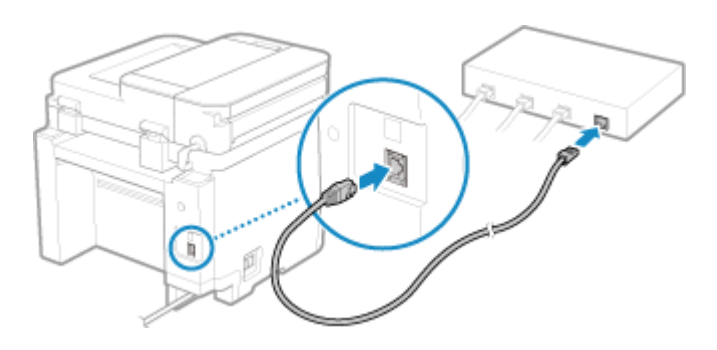

等待約 2 分鐘, 直到本機的 IP 位址設定完成

Wait approximately 2 minutes until IP address settings of the machine complete

下載及安裝步驟

Driver download and installation procedure

- 3. 到以下網站下載印表機的驅動程式及掃描軟件 Go to below URL then download the printer driver and scanner software <https://hk.canon/en/support/imageclass%20mf271dn/model>
- 4. 選擇並下載以下檔案

Choose and download below files

- 打印機驅動程式 / Printer Driver **UFR II/UFRII LT Printer Driver & Utilities for Mac Vxx.xx.xx [macOS xxxx - macOS xxxx]**
- 掃描器驅動程式 / Scanner Driver **Scanner Driver & Utilities for Mac Vx.xx.xx [macOS xxxx - macOS xxxx]**
- 5. 下載完成後開啟檔案 [mac-UFRII-LIPSLX-XXXXXX.dmg], 接「UFRII\_LT\_LIPS\_LX\_Installer.pkg」 Open the downloaded file [mac-UFRII- LIPSLX-XXXXXX.dmg], click "UFRII\_LT\_LIPS\_LX\_Installer.pkg"

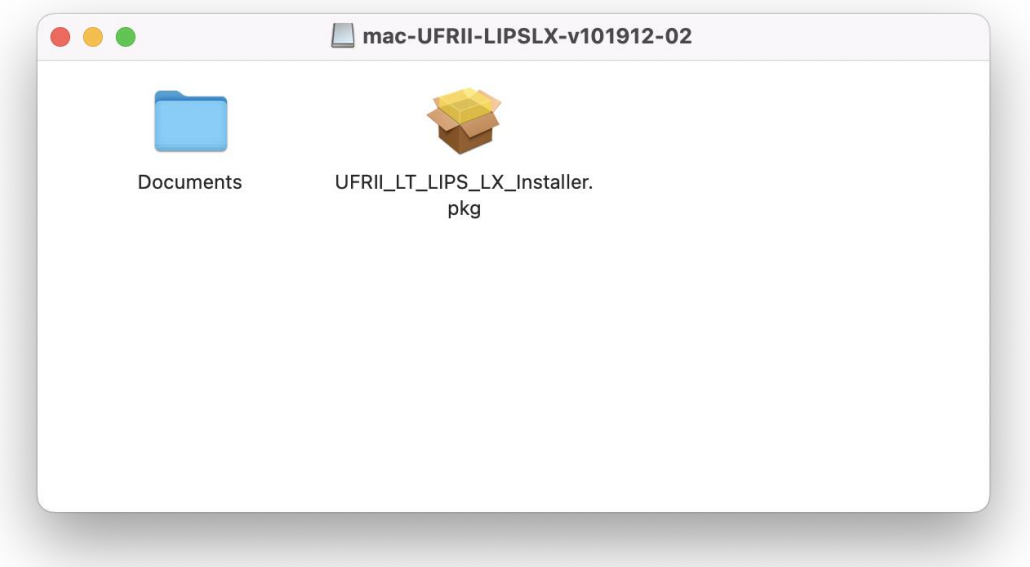

- 6. 按 「繼續」
	- Click "Continue"

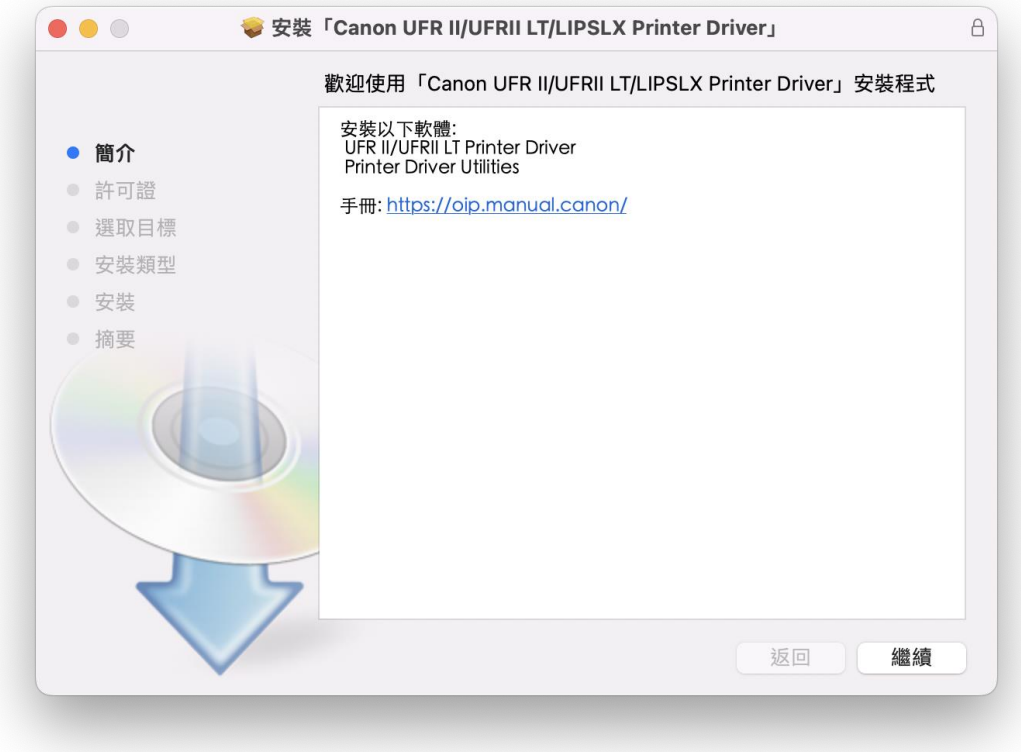

7. 按 「繼續」然後按「同意」 Click "Continue" and then click "Agree"

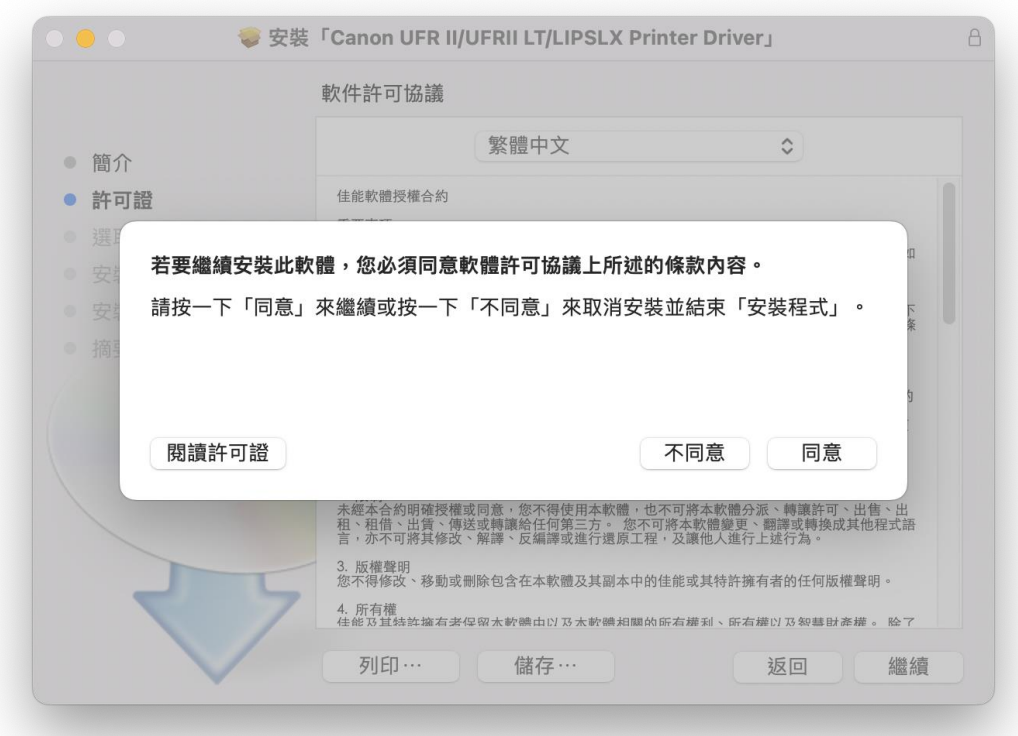

8. 按 「安裝」 Click "Install"

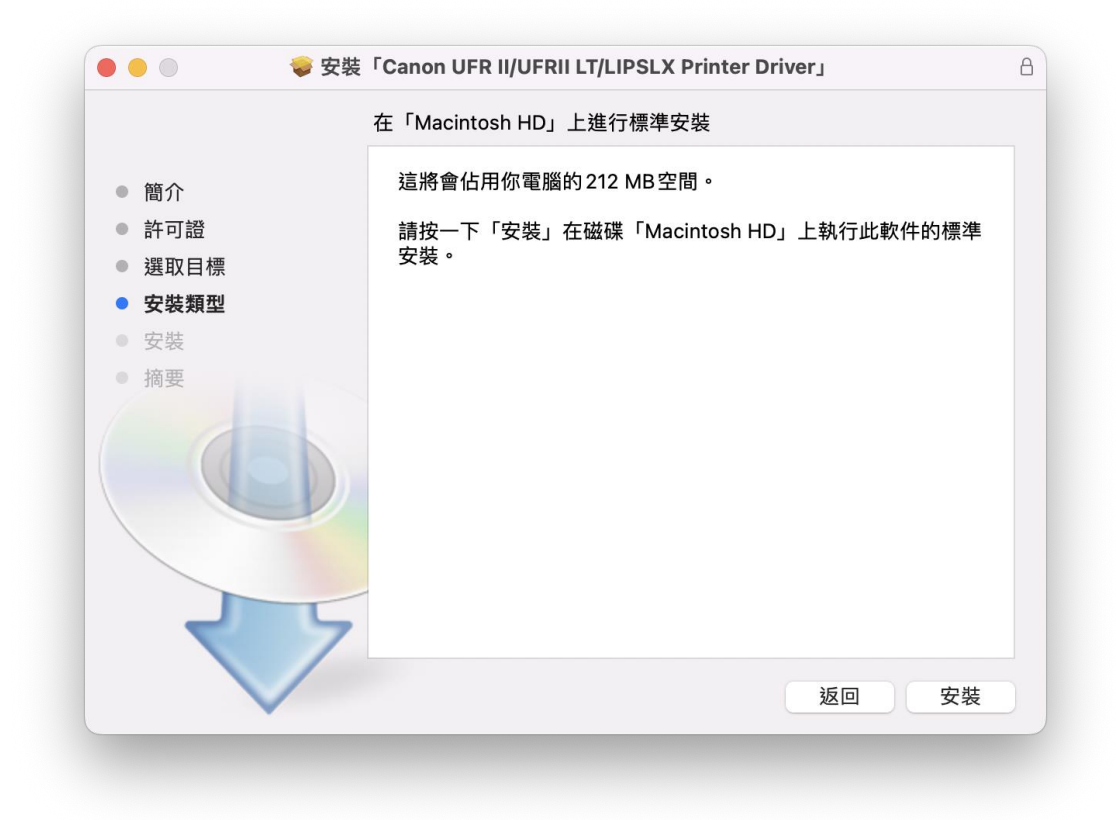

9. 輸入電腦帳戶密碼然後按「安裝軟件」

Input computer account password, then click "Install Software"

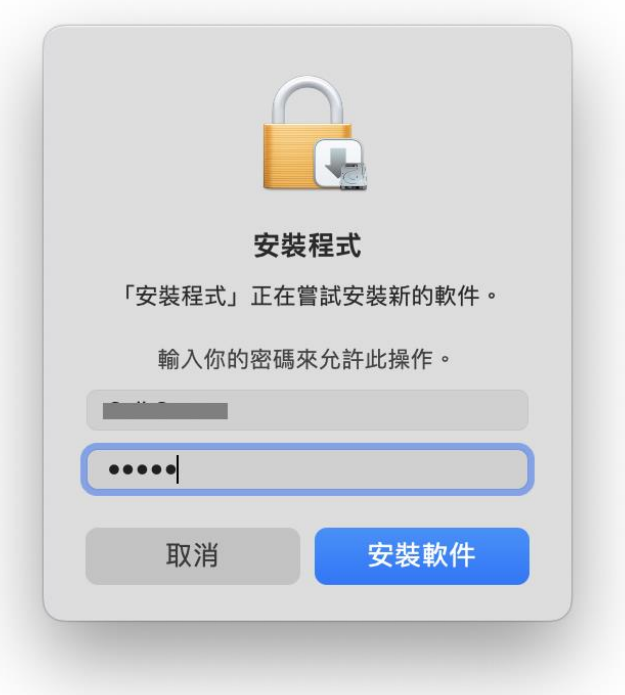

#### 10. 等待安裝程序完成

Waiting for the installation progress

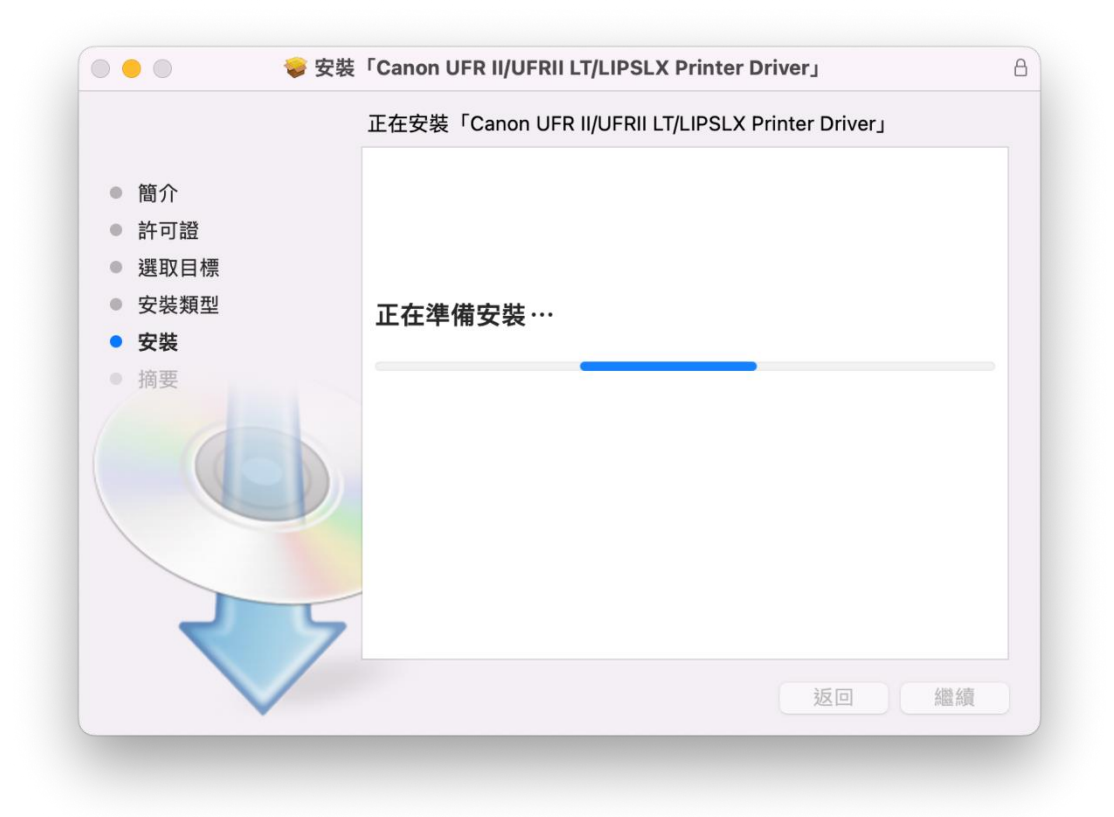

11. 按「關閉」

Click "Close"

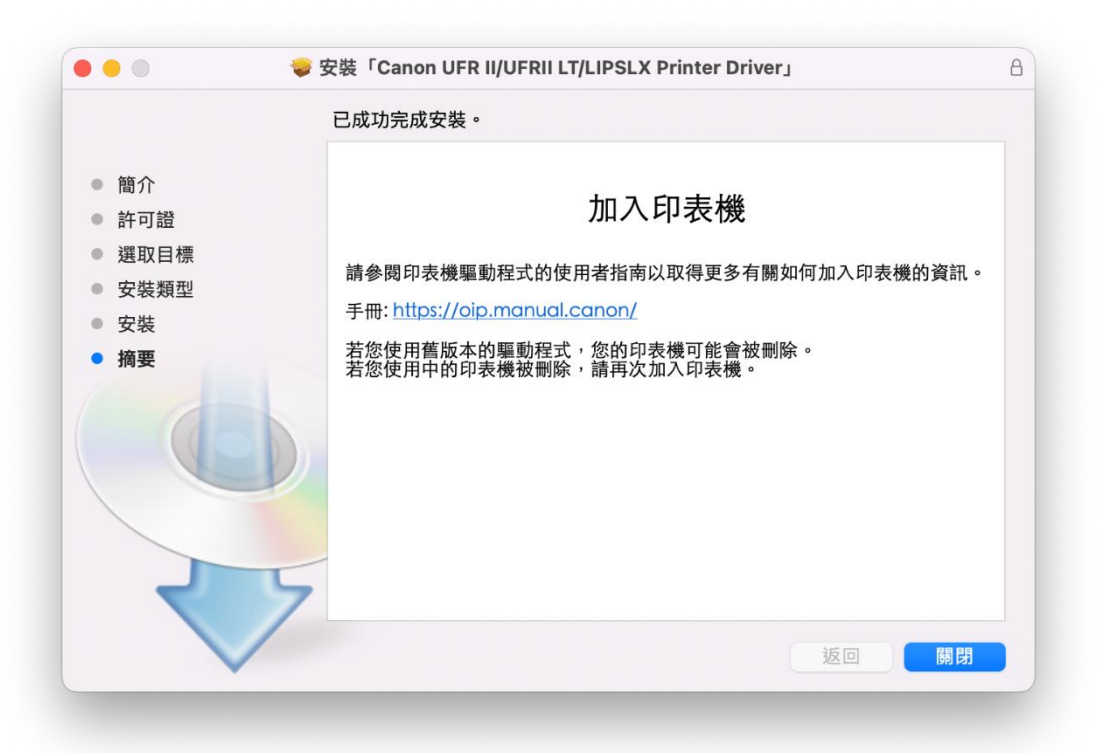

12. 開啟檔案 [mac-scan-vXXXXXX.dmg], 按「Canon\_ScanGear\_MF.pkg」 Open file [ mac-scan-vXXXXXX.dmg ] , click "Canon\_ScanGear\_MF.pkg"

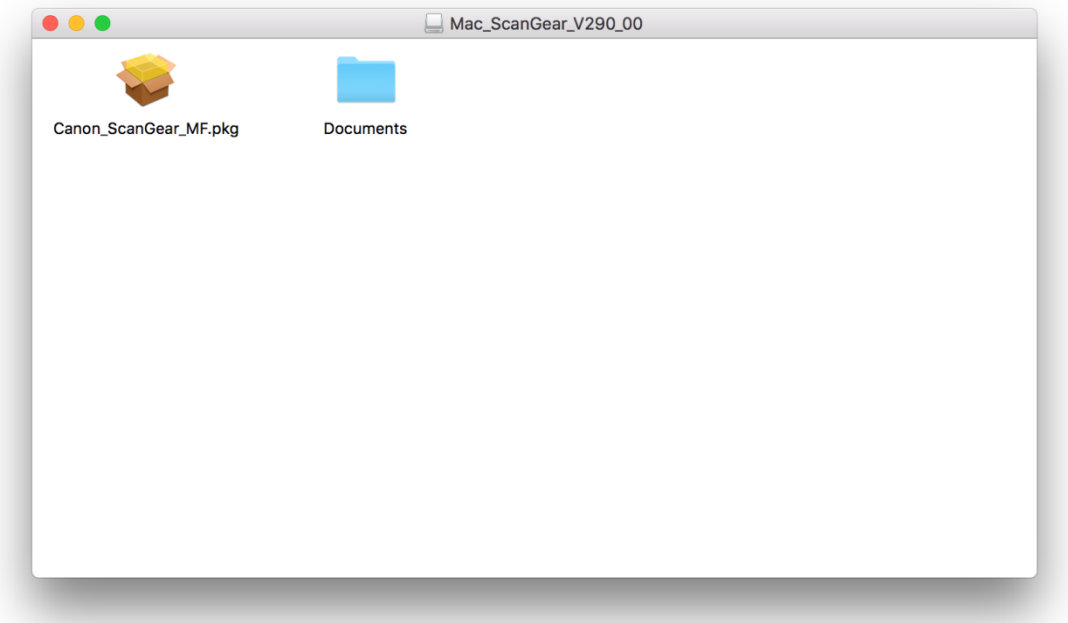

13. 按「繼續」 Click "Continue"

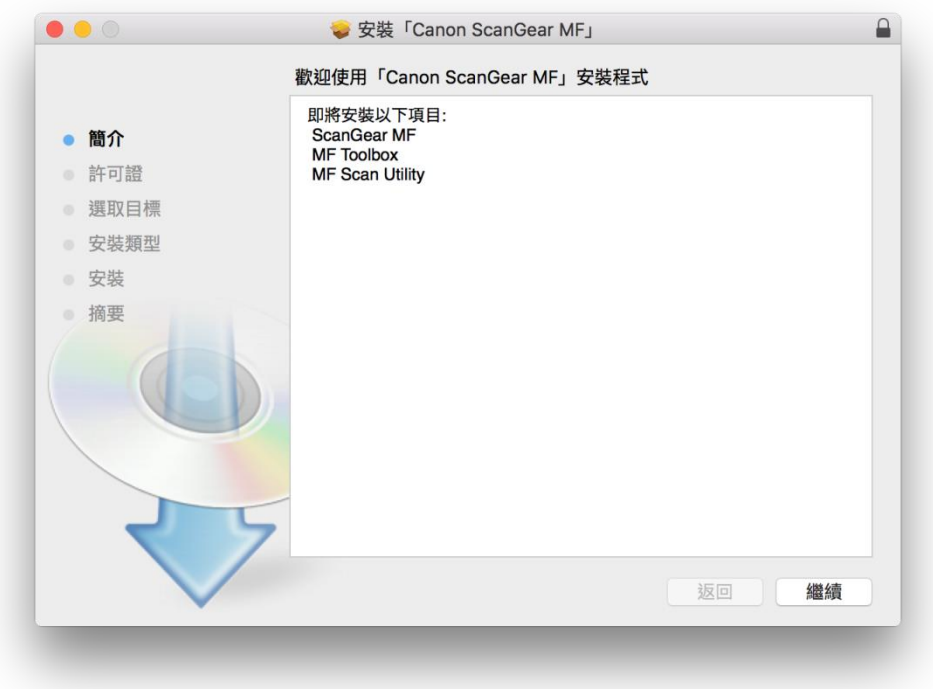

14. 按「繼續」然後按「同意」

Click "Continue" and then click "Agree"

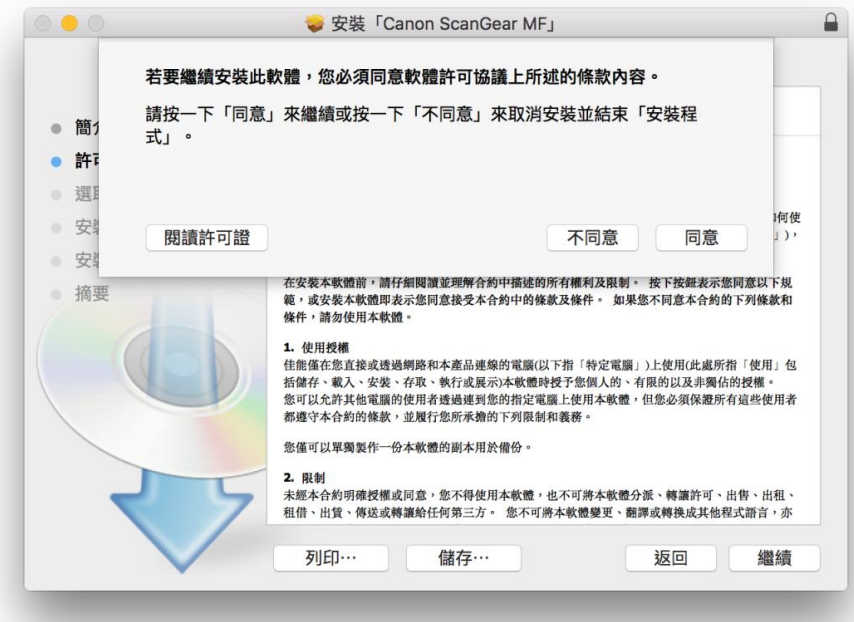

15. 按「安裝」 Click "Install"

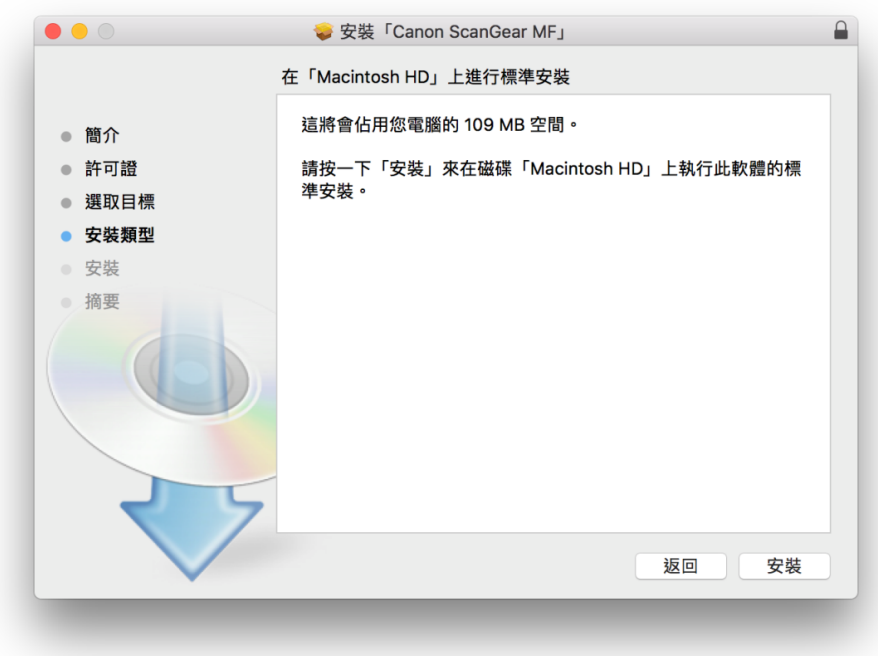

# 16. 輸入電腦帳戶密碼然後按「安裝軟件」

Input computer account password, then click "Install Software"

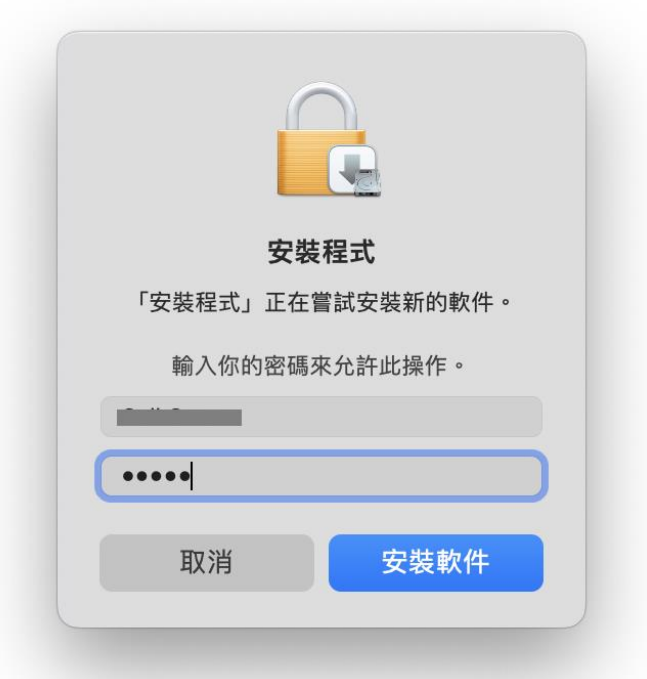

### 17. 等待完成安裝程序

Waiting for the installation progress

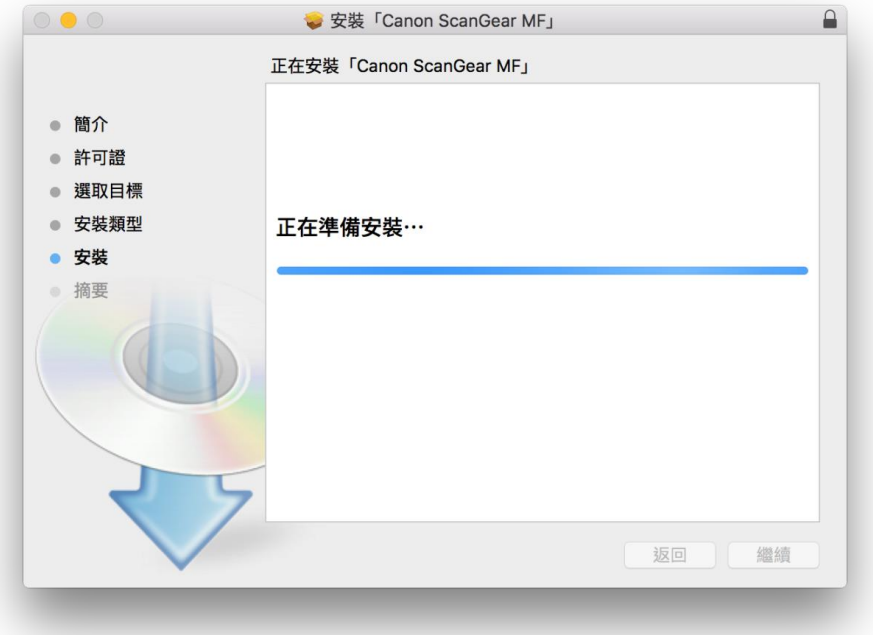

18. 按「關閉」

Click "Close"

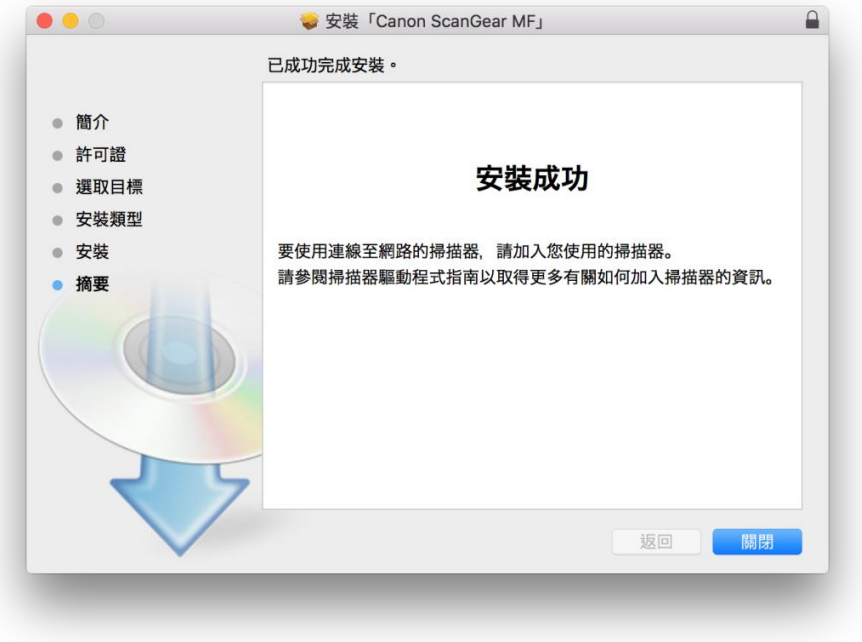

19. 完成安裝驅動程式後需新增印表機,到「系統偏好設定」,選「印表機與掃描器」 Go to "System Preferences" and open "Printer and Scanner"

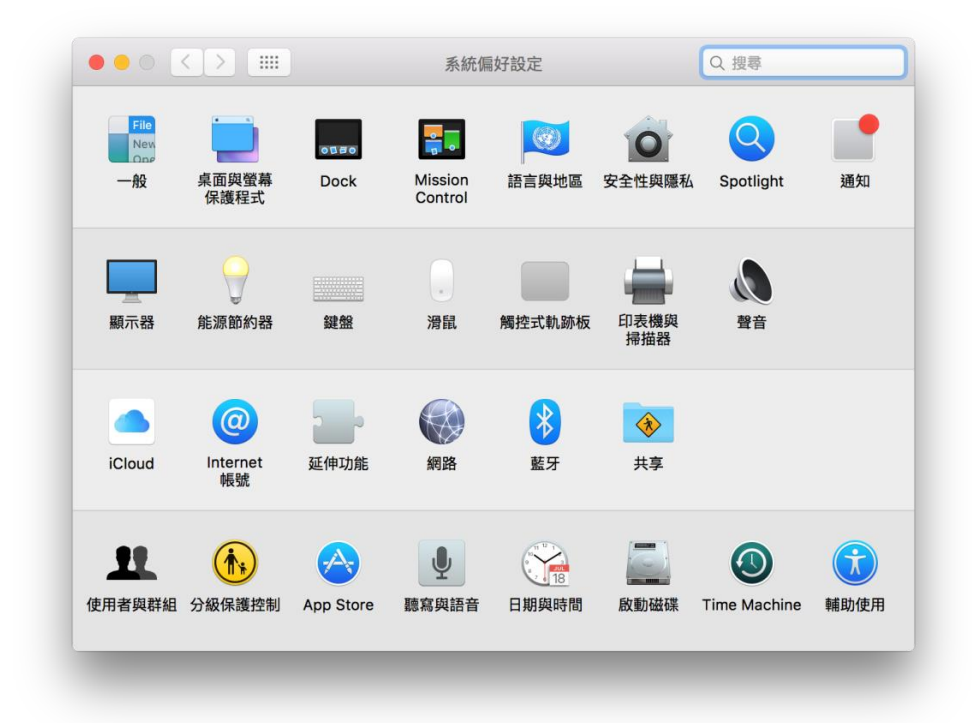

20. 選取左下角「+」按鈕,選「加入印表機或掃描器」

Click the "+" button and select "Add printer or Scanner"

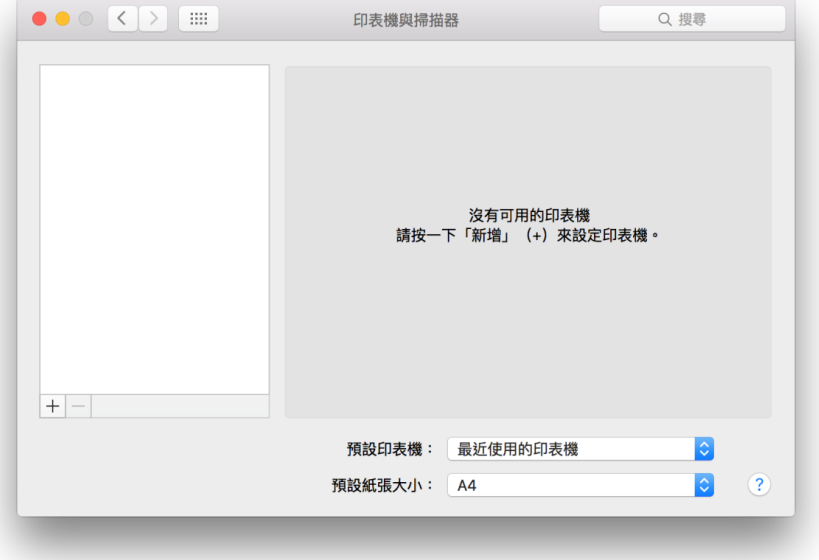

21. 選擇印表機,然後按「加入」 Choose the printer, then click "Add"

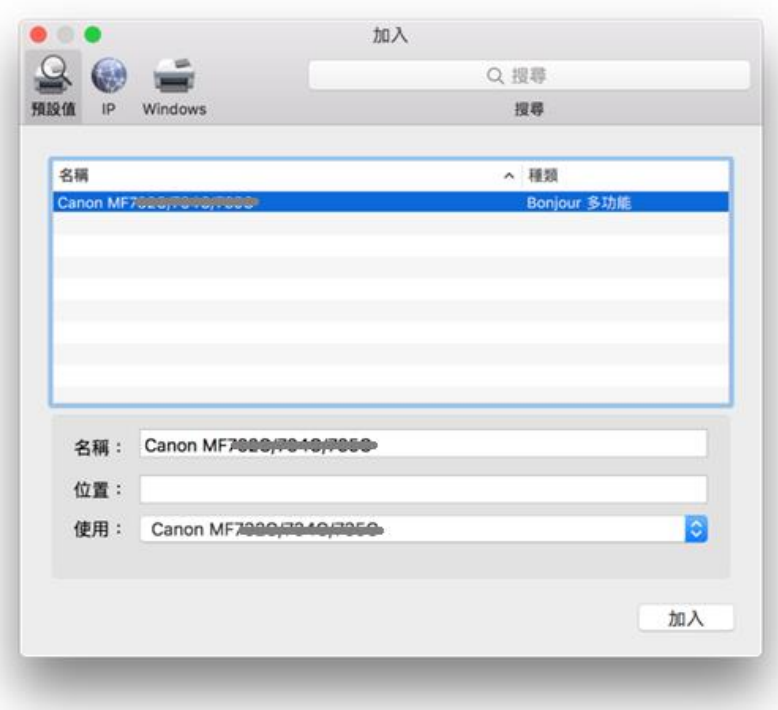

10

22. 網絡掃描需新增掃描器到 MF Scan Utility,到應用程式 > Canon MF Utilities 開啟 MF Scan Utility,第一次 開啟時會出現下圖錯誤字句,網路掃描器視窗會自動開啟,按左下角「+」號新增掃描器 A network scanner need to add into MF Scan Utility, go to "Application" -> "Canon MF Utilities" and run the MF Scan Utility, below error message will show when first time launch, network Scanner Setting windows open automatic, click the "+" button add scanner

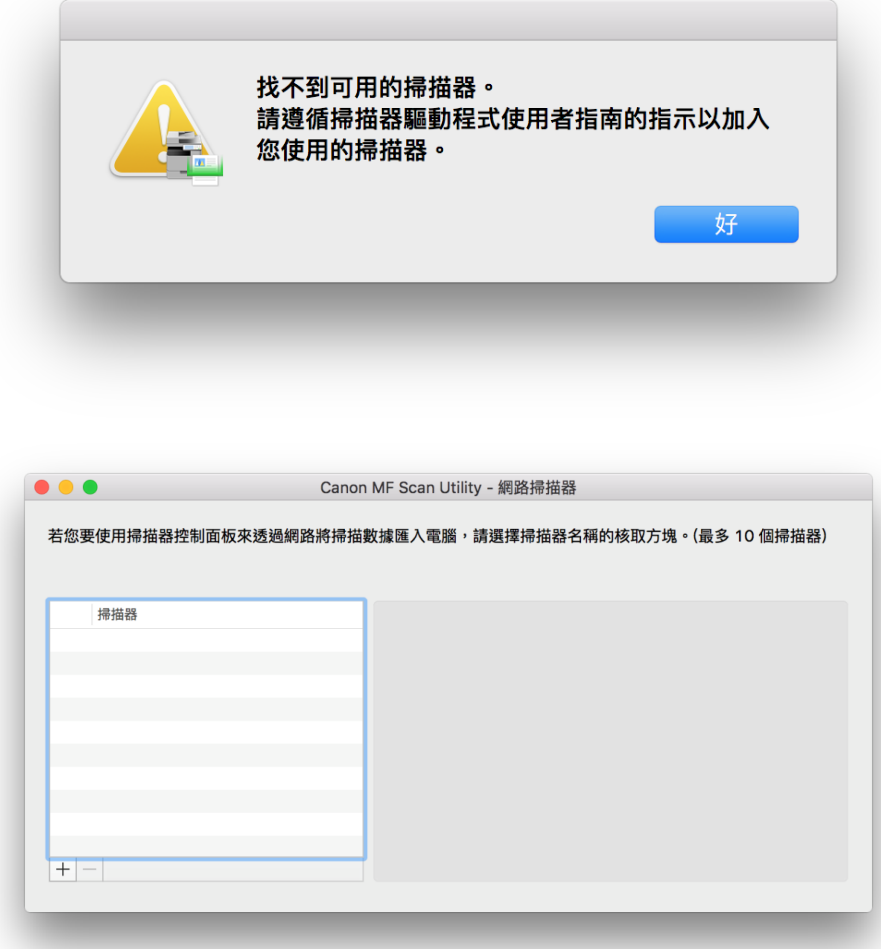

23. 選擇打印機,然後按「新增」

Choose the printer and then click "Add"

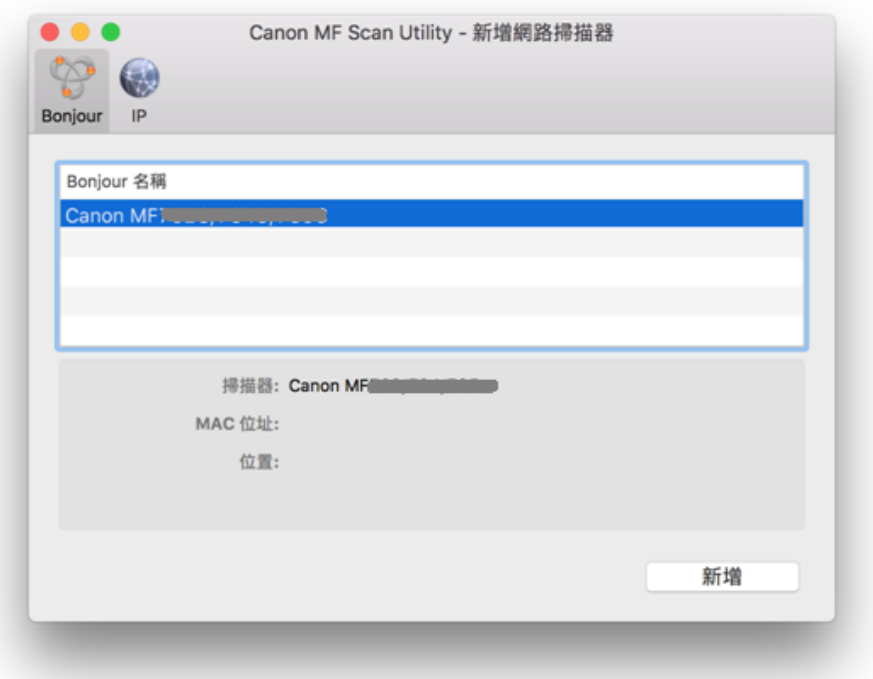

24. 完成以上設定後已可使用印表機作打印及掃描功能

Setup completed. Print and scan functions are ready to use

-完- -End-